## **ESET Tech Center**

Knowledgebase > Legacy > ESET Security Management Center > How to collect a HAR file in google chrome

## How to collect a HAR file in google chrome

Mitchell | ESET Nederland - 2020-08-06 - Comments (0) - ESET Security Management Center

- 1. Start by opening Google Chrome.
- 2. In Chrome, go to the page within our application where you are experiencing trouble
- 3. Select the Chrome menu (□) at the top-right of your browser window, then select **Tools > Developer Tools** or use the keyboard shortcut F12.
- The Developer Tools will open as a docked panel at the side or bottom of Chrome. Click on the Network tab.
- 5. Select the option **Preserve log**
- 6. The recording should autostart and you will see a **red circle** at the top left of the Network tab. If not, **click** the **black circle**, to start recording activity in your browser.
- 7. Refresh the web page you are on. The goal is to reproduce the problem you've been experiencing while Google Chrome is recording activity.
- 8. Once you've encountered the problem successfully while recording, **right-click** within the **Network** tab and click **Save as HAR with Content** to save a copy of the activity that you recorded.
- 9. Save the HAR file somewhere convenient.

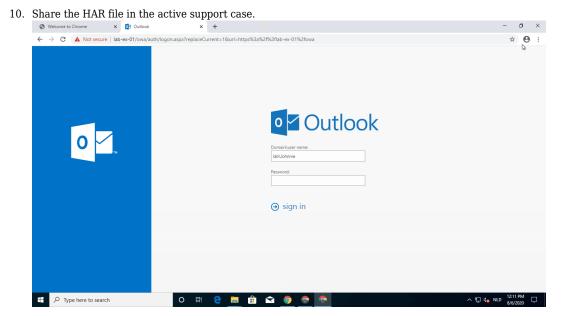